### **ARCHOS A101 G9**

### **Uživatelský manuál**

Děkujeme, že jste si vybrali produkt ARCHOS. Doufáme, že vám přinese uspokojení na mnoho let dopředu. Tento tablet se systémem Android ™ vám umožní stáhnout velké množství aplikací, a získat co nejvíce z internetu (surf, e-mail, widgety, atd.), stejně tak jako váš počítač. Dopřejte si multimediální zážitek při přehrávání hudby a video souborů. Tým ARCHOS.

Veškeré informace v tomto manuálu byly správné v době publikace. Protože však často aktualizujeme a zlepšujeme naše produkty, software ve vašem přístroji může mít jiný vzhled nebo změněnou funkčnost, než je uvedeno v tomto manuálu. Prosím, zaregistrujte váš přístroj na [www.archos.com/register.](http://www.archos.com/register)

#### **OBECNÉ POKYNY**

#### **Péče o produkt**

Kromě informací uvedených v části **Záruka** a **Právní a bezpečnostní upozornění**, nezapomeňte zohlednit, že ARCHOS je elektronický výrobek, o který je třeba pečovat:

- nevystavujte přístroj nárazům nebo vibracím
- přístroj nepřehřívejte
- přístroj chraňte před vodou a nadměrně vlhkým prostředím
- přístroj chraňte před silnými elektromagnetickými poli
- přístroj neotevírejte, uvnitř nejsou žádné opravitelné části, otevření přístroje povede ke ztrátě záruky.

#### **První kroky**

#### *Nabíjení baterie*

Před prvním požitím, kompletně dobijte baterii. Připojte nabíječku/adaptér/USB napájecí adaptér. Upozornění: Použijte pouze dodanou nabíječku/adaptér/USB adaptér ARCHOS.

Pro modely Flash Memory: používejte pouze přiložený USB kabel pro nabíjení vašeho zařízení. Neočekávejte, že se zařízení nabije správně, pokud ho připojíte k počítači.

ARCHOS se zapne a začne nabíjet. Ikona baterie bude zobrazovat modrý blesk a dobíjení baterie a indikátor napájení/nabíjení zůstane neměnný. Není-li připojen napájecí adaptér, ikona baterie zobrazí zbývající množství energie k dispozici.

Důležité:

Pokud je baterie zcela prázdná a připojíte vaše zařízení, indikátor nabíjení se rozsvítí a během pár vteřin začne blikat. Rychlé blikání indikátoru znamená, že přístroj se nabíjí, ale nemá dost energie pro zapnutí. Toto nabíjení ve vypnutém stavu může trvat delší dobu. Jakmile bude zařízení dostatečně nabité, zapne se a zobrazí startovací logo ARCHOS.

Pokud indikátor nabíjení nebliká po několika sekundách, mohlo by to znamenat, že je baterie vybitá příliš. 1. odpojte napájení

- 2. stiskněte tlačítko On/Off (zapnout/vypnout) na 10 sekund pro hardwarový reset
- 3. znovu připojte tablet k napájení

Po určité době (pár minut až hodina) začne indikátor napájení blikat.

#### *Průvodce spuštěním*

Při prvním zapnutí vám průvodce instalací pomůže nastavit základní funkce: jazyk, zemi, čas, atd.

*Online registrace*

Nezapomeňte zaregistrovat vaše zařízení. Klepněte na online registrační formulář a postupujte podle pokynů na obrazovce.

# **SPECIFIKACE**

#### **Popis zařízení ARCHOS**

Tablet s Flash pamětí

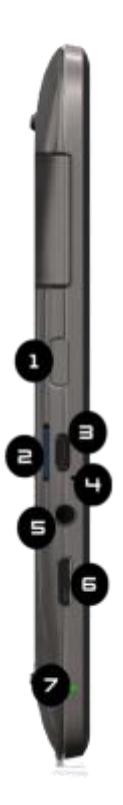

1. Tlačítko zapnout/vypnout

- 2. Slot na micro-SD karty
- 3. Micro-USB port
- 4. Mikrofon
- 5. Konektor pro sluchátka
- 6. Mini HDMI výstup
- 7. Napájecí indikátor

Hard Drive Disk tablet

- 1. Tlačítko zapnout/vypnout
- 2. Micro-USB port
- 3. Mikrofon
- 4. Konektor pro sluchátka
- 5. Mini HDMI výstup
- 6. Napájecí konektor
- 7. Indikátor napájení
- 8. Fotoaparát
- 9. Ovládání hlasitosti

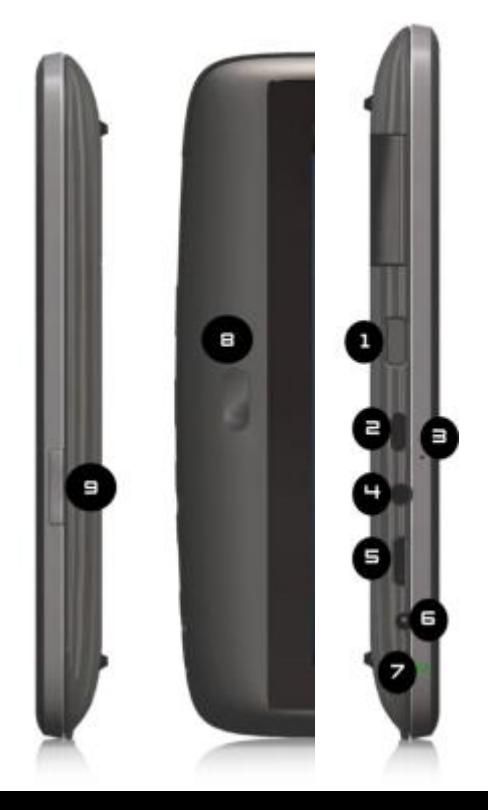

## **Hlavní dotyková tlačítka**

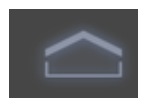

Domů – návrat na hlavní obrazovku.

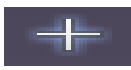

Vlastní – přidání zástupců, widgety.

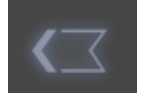

Zpět – jdi na předchozí stránku.

Poslední aplikace – pro navigaci mezi své nedávno otevřené aplikace (Apps).

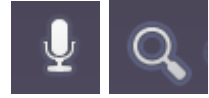

Vyhledávání a hlasové vyhledávání – hledání v tabletu nebo na webu.

**Aplikace – pro hledání nainstalovaných aplikací.** 

#### **Dotyková obrazovka**

#### **Dotkněte se pro aktivaci položky.** Stiskněte prstem.

**Dotkněte se a podržte tlačítko pro střídání úkonů.** Stiskněte položku a držte, dokud se neprovede požadovaný krok.

**Přetáhněte položku.** Dotkněte se a chvíli podržte položku, poté ji přesuňte po obrazovce na správné místo. **Přejeďte prstem nahoru/dolů a můžete procházet seznam. Přejeďte prstem vlevo/vpravo pro změnu zobrazení.** Dotkněte se obrazovky a pak rychle pohybujte prstem po obrazovce bez zvednutí prstu. Nezastavujte se s prstem na obrazovce na počátečním místě kontaktu, jinak můžete přetáhnout položky. **Dvojité poklepání.** Rychle dvakrát klepněte na obrazovku pro zoom webové stránky nebo jiné aplikace. **Pinch** . Gesto, kdy od sebe oddalujete nebo k sobě přibližujete dva prsty. Pomocí tohoto gesta se v některých aplikacích (např. mapy) můžete přibližovat (zoom in) a oddalovat (zoom out).

#### **Rozhraní ANDROID**

#### *Status a rychlé nastavení*

Pomocí volby podrobnosti (Status Details ) můžete získat více informací o aktuálním datu a čase, síti a baterii. Dále můžete otevřít rychlé nastavení pro zobrazení a ovládání nejčastějšího nastavení vašeho tabletu, stejně jako přístup ke kompletnímu nastavení aplikací.

Podrobnosti o stavu

Dotkněte se času v systémové liště v pravém dolním rohu obrazovky. Máte-li jakékoli oznámení, jejich shrnutí je uvedeno pod Stavem. Pro zobrazení detailů zmáčkněte jednotlivá upozornění. Pro zavření se dotkněte jiné části obrazovky.

#### *Práce s rychlým nastavením*

Rychlé nastavení je výhodné pro zobrazení nebo změnu nejčastějších nastavení tabletu a pro otevření nastavení aplikací. Otevřete okno Podrobnosti stavu. Dotkněte se kdekoliv v okně Podrobnosti stavu.

Otevře se rychlé nastavení pod Podrobnostmi a nahradí seznam aktuálních oznámení. Zobrazte nebo změňte nastavení, která chcete.

Můžete zavřít Rychlé nastavení dotykem na jinou část obrazovky. Rychlé nastavení:

- Režim Letadlo tažením tlačítka do polohy Zapnuto vypnete všechny bezdrátové vysílače tabletu, které přenáší data, včetně mobilních dat a WiFi.
- WiFi stisknutím otevřete nastavení WiFi.
- 3G pro zapnutí/vypnutí 3G připojení.
- Automatické otáčení obrazovky tažením tlačítka do polohy zapnuto, zamknete obrazovku displeje na šířku, ta se při pohybu s tabletem neotáčí.
- Jas tažením jezdce změníte jas obrazovky. Stisknutím volby Auto nastavíte automatický jas obrazovky.
- Upozornění táhněte jezdce do polohy Vypnuto, pokud nechcete být rušeni upozorněními aplikací na nový mail, pozvání k chatu, atd.
- Nastavení stiskněte pro otevření nastavení aplikací.

# **WiFi**

Před spuštěním internetové aplikace, jako je webový prohlížeč, zkontrolujte připojení k WiFi. Pokud jste

připojeni, je ikona v pravé části systémové lišty modrá, pokud nejste připojeni, ikona je šedá. Pokud nejste připojeni, nejprve musíte aktivovat WiFi a konfigurovat WiFi síť.

Ze systémové lišty, získáte rychle přístup k WiFi nastavení.

- 1. Dotkněte se času v systémové liště.
- 2. Dotkněte se ikony Stav. Podrobnosti se zobrazí níže.
- 3. Dotkněte se WiFi pro zobrazení nastavení.
- 4. V menu vyberte možnosti Nastavení Nastavení bezdrátového připojení a sítě.
- 5. Pokud je WiFi vypnuté, klepněte pro zapnutí. Poté zvolte nastavení WiFi. ARCHOS bude automaticky vyhledávat dostupné WiFi sítě a zobrazí všechny bezdrátové sítě v dosahu přístroje. Seznam je průběžně aktualizován.
- 6. Klepněte na síť, kterou chcete připojit. Sítě zobrazené s ikonou jsou zabezpečená spojení. Pro zabezpečené připojení je nutné heslo. Zadejte požadované informace o síti a klepněte na Připojit. ARCHOS se nyní pokusí navázat spojení podle parametrů sítě, které jste zadali. \*Pro volný přístup k WiFi není třeba zadávat žádné speciální informace. Pro zabezpečené sítě budete potřebovat buď klíč (řada čísel a/nebo písmen) typu WEP, WPA nebo WPA2; nebo budete muset mít WiFi přístupový bod, který využívá standardní WiFi ochranu WPS (WiFi Protected Setup). Informujte se u poskytovatele internetu.

#### *Pokročilé připojení*

Chcete-li ručně vyhledat dostupné WiFi sítě:

- 1. Jděte na obrazovku nastavení WiFi.
- 2. Klepňte na tlačítko Menu v pravém horním rohu.
- 3. Klepňete na Hledat.

Pokud se WiFi síť, kterou chcete připojit nezobrazí v seznamu:

- 1. Sjeďte dolů po obrazovce.
- 2. Klepněte na Add WiFi network (pokročilá WiFi síť)
- 3. Zadejte požadované nastavení
- 4. Klepněte na Uložit.

Pro přístup k pokročilým síťovým parametrům (oblasti právních předpisů, IP adresa, atd.):

- 1. Klepněte na tlačítko Menu v prvém horním rohu.
- 2. Klepňěte na Pokročilé.

Objeví se ostatní parametry: požadované informace získáte u poskytovatele internetové služby.

#### *Problémy s WiFi připojením*

Tablety ARCHOS podporují 802.11 b, g, a n WiFi protokoly. Pokud se nemůžete připojit k přístupovému bodu, nejprve zjistěte, jestli je problém s přístupovým bodem nebo se zařízením. Zkuste použít jiné WiFi zařízení, například laptop nebo telefon s WiFi. Pokud se připojí, pak použijte stejné WiFi nastavení. Dále můžete zkusit připojit ARCHOS k WiFi síti vašeho přítele, a pokud funguje, zadejte podobné parametry.

### Možná řešení

- 1. Zkontrolujte, zda váš WiFi router/modem nemá párovací tlačítko, které musíte zapnout. Některé modemy mají takové tlačítko, které musíte zapnout, než se připojíte s novým zařízením.
- 2. Máte-li zadat heslo (bezpečnostní kód typu WEP nebo WPA), nezaměňte 1 a I (jednička a písmeno "I"), a 0 a O (nula a písmeno "O"), nebo U a V. Jsou to časté chyby.
- 3. Při zadávání hesla k WiFi připojení zkontrolujte pole Ukaž heslo, které vám zobrazí, co přesně píšete. Tím se vyhnete chybám.
- 4. Některé přístupové body používají filtrování MAC. To znamená, že WiFi přístupový bod má několik přístupových čísel (každé hardwarové zařízení má unikátní číslo MAC), které jedině povolí přístup k WiFi. Osoba, která spravuje WiFi modem/router by měla tento systém filtrování MAC vypnout, a zjistit zda to vyřeší problém s přístupem. Obecně se doporučuje vypnout filtrování MAC, protože je to zastaralý a neefektivní systém pro zabezpečení WiFi sítě. Pokud musíte toto filtrování použít, MAC adresu vašeho zařízení najdete v Nastavení > Bezdrátové nastavení a sítě > WiFi nastavení > Menu > Pokročilé. Bude vypadat jako 00:16:dc:5e:9e:39.
- 5. Zkuste dočasně vypnout šifrovací systém vašeho WiFi routeru /modemu, zda tento problém nesouvisí s šifrovacím systémem, který používáte. Preferovaný šifrovací systém je WPA2.

# **Povolení 3G**

ARCHOS je v zadní části vybaven slotem na originální ARCHOS G9 3G modem (stick). Tento slot není kompatibilní s žádným jiným modemem. ARCHOS G9 3D modem bude funkční, pouze pokud se nacházíte v oblasti pokryté poskytovatelem 3G nebo EDGE sítě.

Odstraňte kryt a vložte SIM kartu do modemu. Ujistěte se, že jste SIM kartu vložili správně. Na přístroji odstraňte ochranný kryt slotu k připojení 3G modemu. Vložte modem. Zařízení je automaticky detekováno. Zadejte PIN k SIM kartě a potvrďte OK. Na pravé straně systémové lišty budete upozorněni na připojení ke 3G.

# **Internet**

Před spuštěním libovolné aplikace, která potřebuje připojení k internetu, se ujistěte, zda jste připojeni k WiFi. Pomocí prstu můžete stránku projíždět vodorovně nebo svisle.

- Chcete-li otevřít odkaz, stačí na něj klepnout.
- Pro zadání webové adresy, přejděte na horní část aktuální stránky a klepněte do pole adresy, zadejte adresu a klepněte na Enter.
- Pro návrat na předchozí stránku, klepněte na tlačítko Zpět.
- K přechodu na domovskou stránku Andoid™, klepněte na tlačítko Domů.
- Dvojitým poklepáním zvětšíte nebo zmenšíte obrazovku.
- V závislosti na tom, kde na webovém prohlížeči se nacházíte, stisknutí a podržení položky vám dá více možností. Například, přidržením prstu na obrázku, můžete obrázek uložit.
- Pro vyplnění textového pole, klepněte do pole a poté použijte virtuální klávesnici a napište požadovanou informaci.

# **APLIKACE**

Abyste získali ty nejlepší multimediální zážitky, ARCHOS nahradil standardní multimediální aplikace Android za sady multimediálních aplikací ARCHOS. ARCHOS multimediální aplikace vám umožní procházet videa a hudbu přímo v adresářové struktuře nebo v automaticky řazených knihovnách.

## **Hudební aplikace**

Hudební přehrávač nabízí mnoho funkcí. Podržením položky nebo klepnutím na ikonu zobrazíte možnosti. Pokud opustíte obrazovku přehrávače, píseň bude nadále hrát v pozadí. To vám umožní prohlížet vnitřní paměť, fotky nebo surfovat na webu během poslechu hudby. Bez ohledu na to, co právě děláte, budete mít přístup k přehrávání hudby z pravé části systémové lišty. Klepněte na symbol Hudba pro zobrazení seznamu skladeb.

## *Procházení hudebních souborů*

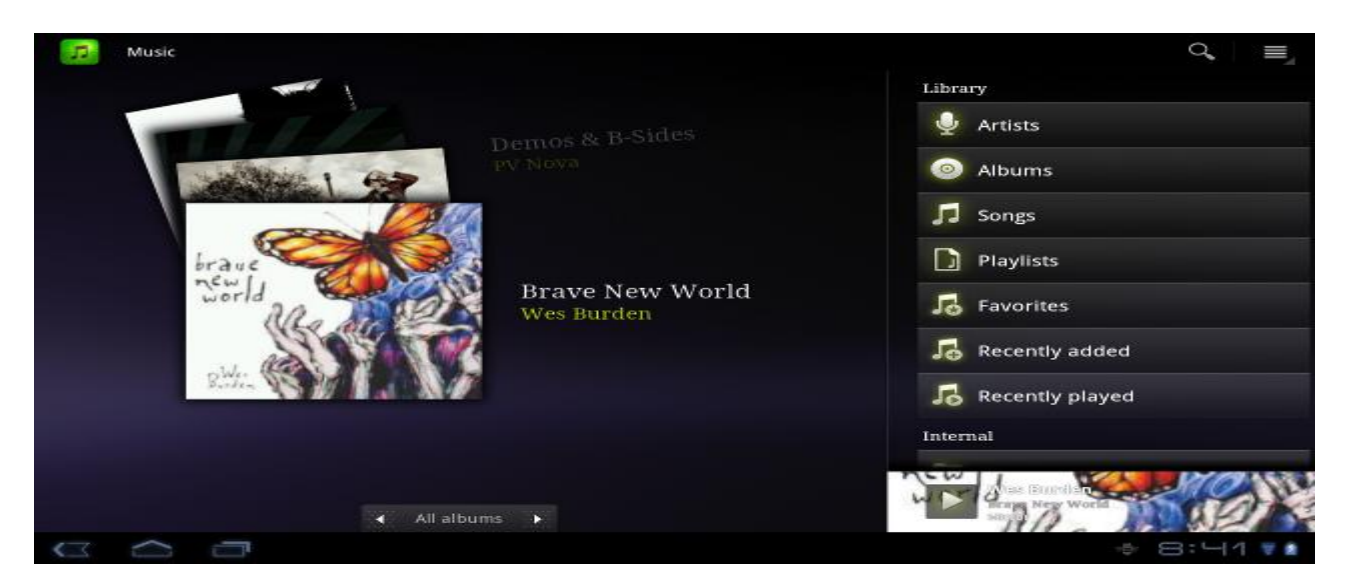

Zde vidíte obrazovku s hudební knihovnou, a displej s rolujícími alby na levé straně. Projeďte alba svisle a uvidíte všechna alba uložená ve vašem zařízení. Projeďte je vodorovně a uvidíte oblíbené, poslední přidané, poslední hrané nebo všechna alba.

Pokud vaše hudební soubory neobsahují přebal alba, zobrazí se standardní ikona.

Můžete procházet hudebními soubory podle alba, interpreta, názvu písně, přes vaše vlastní playlisty, oblíbené.

Soubory a složky můžete procházet také pomocí systému ukládaní. Kromě hudby uložené v zařízení, máte možnost využít externí úložiště. To vám umožní přehrávat hudbu z mediálních serverů nebo přes WiFi. Klepnutím na ikonu Hledat v pravém horním rohu, prohledáte vaše hudební soubory.

#### *Oblíbené*

Položka Oblíbené zobrazuje hudbu, kterou přehráváte nejčastěji. Pro přidání alba nebo interpreta do oblíbených, podržte položku a zobrazí se volby. Zvolte přidat k oblíbeným. Tato položka bude označena ikonou hvězdičky

Pro přístup do seznamu oblíbených položek, jděte na displej s rolujícími alby a pohybujte alby vlevo/vpravo dokud neuvidíte Oblíbené. Pro odstranění alba z oblíbených položek, zobrazte album a podržte na něm prst. V možnostech vyberte odstranit.

## *Přehrávání hudby*

Přehrávání hudby obsahuje standardní ovládací prvky přehrávání. Můžete klepnout na lištu přehrávání a dostat se na určité místo v písni. Stačí jednou klepnout na tlačítko předchozí/následující a dostanete se na začátek nebo k další písni, při podržení se budete rychle posouvat současnou písní vzad nebo vpřed. Ikony vpravo od zobrazeného alba jsou:

- Přepnout na obrazovku výběr hudby
- Pohled na aktuální seznam skladeb\*
- Výběr mezi opakováním všech písní v současném albu, jedné písně, neopakovat.

Klepněte na tlačítko Menu v pravém horním rohu pro výběr dalších položek, např. Náhodné přehrávání. Výběr Náhodné přehrávání vytvoří playlist několika písní z celé hudební knihovny. Zatímco hudba hraje, můžete přidávat další písně. Najděte požadovanou skladbu, dlouze podržte položku a vyberte Přidat do playlistu - Aktuální seznam skladeb. Skladba se objeví na konci seznamu náhodného přehrávání. Pokud nebudete přidávat písně, přehrávač bude písně přidávat náhodně, tak aby hrál pořád dál.

\*Je možné změnit pořadí následujících písní podržením ikony vlevo od názvu písně a přetažením na požadované místo.

#### *Přenos hudby*

Windows: potřebujete minimálně Windows XP a Windows Media Player 11.

- 1. Připojte tablet k počítači pomocí USB kabelu. Vaše zařízení bude automaticky rozpoznáno. Objeví se ikona Tento počítač.
- 2. Soubory přenesete kopírováním/vkládáním do příslušných složek.
- 3. Jakmile přenesete všechny soubory, ukončete programy.
- 4. Nyní můžete odpojit USB kabel.

Macintosh: Nejprve musíte nainstalovat Android aplikace pro přenos souboru (není součástí balení). Ke stažení na: [http://www.android.com/filetransfer.](http://www.android.com/filetransfer)

Linux: Je nutné nainstalovat MTP nástroje (není součást balení).

#### **Video**

Můžete procházet a přehrávat video soubory uložené ve vnitřní paměti nebo na micro-SD kartě (u zařízení, která mají slot na micro-SD kartu), nebo soubory uložené na jiných počítačích v místní síti (víc v kapitole Přehrávání sdílených médií z PC). Počáteční volba umožňuje zvolit mezi interně uloženými videi a videi na síti. Pokud zvolíte složku Video, uvidíte seznam videí ve složce pojmenované Video. Pokud zvolíte Všechna videa, zobrazí se seznam všech videí uložených v zařízení. Každý řádek obsahuje miniaturu záběru z videa, celkový čas přehrávání, ikonu Znovu spustit, pokud bylo video zastaveno než dohrálo, ikonu Záložka, pokud jste nastavili záložku na konkrétní místo ve videu, ikonu Zobrazit, kde můžete vybrat Znovu spustit nebo Záložku. Klepněte na video pro spuštění. Stiskněte a podržte položku pro zobrazení více možností.

#### *Podrobnosti*

Dotkněte se a podržte linku videa, zobrazí se seznam možností. Dotkněte se ikony Podrobnosti, zobrazí se databáze informací o filmu, shromažďovaných prostřednictvím připojení k Internetu. Dotkněte se Menu, Hledat informace a sesbírejte informace o všech vašich videích.

#### *Obrazovka přehrávání videa*

Chcete-li zobrazit nabídkové menu, klepněte jednou na libovolné místo na obrazovce. Toto můžete použít i pro pozastavení/znovu spuštění videa nebo pro přechod na konkrétní část videa. Pro skrytí nabídkového menu, znovu klepněte. Chcete-li zobrazit dostupné položky menu, včetně (jazyky, titulky\*), záložky a nastavení, klepněte na Menu v pravém horním rohu nabídkového menu. Chcete-li ukončit přehrávač, klepněte na obrazovku, poté na tlačítko Zpět pro návrat do seznamu videí, nebo tlačítko Domů pro návrat na domovskou obrazovku.

\*Pouze v případě, že jsou titulky a volba jazyků zahrnuty ve video souboru.

# **Připojení k TV**

Připojte tablet G9 k televizoru pomocí mini-HDMI nebo standardního HDMI male-male kabelu. Nemusíte provádět žádná další nastavení. Obrazovka vašeho tabletu se automaticky zobrazí na televizní obrazovce.

## **Galerie**

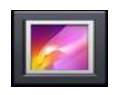

Galerie organizuje fotky do složek podle data vložení a data pořízení. To se týká fotek a videí pořízených vestavěným fotoaparátem i fotek, které jste do přístroje zkopírovali. Galerie zobrazuje všechny alba (složky), které obsahují fotky. Projeďte alby vlevo/vpravo a najděte to správné, poté na něj klepněte a uvidíte jeho obsah.

Složky se zobrazují podle velikosti, umístění, času, alb nebo štítků. Můžete zobrazit pouze obrázky, videa, nebo obojí. Klepněte pro zobrazení informací o složkách fotografií nebo o jednotlivých fotkách.

#### *Slideshow*

Chcete-li zobrazit fotky ze složky, klepněte na tlačítko Slideshow v pravém horním rohu. Pokud se tlačítko nezobrazí, klepněte na obrazovku pro zobrazení tlačítka Slideshow. Chcete-li hudební slideshow, zvolte hudební přehrávač, spustě píseň, vraťte se do galerie a spusťte prezentaci. Pro lepší výsledky, připojte ARCHOS k televizoru pomocí kabelu.

#### *Nahrávání fotografií*

Chcete-li kopírovat fotografie z fotoaparátu do zařízení ARCHOS, připojte zařízení přímo k fotoaparátu pomocí USB kabelu, nebo nejprve nahrajte fotky do počítače a poté do tabletu.

#### **Soubory**

Prohlížeč souborů vám umožní procházet soubory uloženými ve vnitřní paměti tabletu. Na domovské obrazovce klepněte na kartu aplikace a Soubory ke vstupu do souborů. Klepněte na složku pro otevření. Pomocí tlačítka Zpět se vrátíte o krok zpět v hierarchii souboru. Přejetím prstu dolů po souboru nebo složce, můžete vyjmout, kopírovat, mazat, přejmenovat nebo získat podrobnosti o konkrétní složce nebo souboru. Chcete-li vložit zkopírovaný soubor, použijte ikonu Menu. U složek s více soubory, můžete projet seznam pro rychlý pohyb nahoru a dolů. Můžete si vybrat více souborů nebo složek a najednou je zkopírovat, smazat nebo sdílet pomocí e-mailu, Bluetooth, atd.

#### *Swap*

Klepněte na tlačítko Double vedle ikony Menu pro zobrazení dvou oken složek souborů. Můžete tak snadněji procházet složky, kopírovat a mazat. Klepněte na tlačítko Single pro návrat zpět k normálnímu zobrazení.

## **Procházení ostatních počítačů na síti**

V případě, že je více Windows® počítačů ve vaší síti WiFi, můžete prohlížet jeji0ch sdílen soubory. Ujistěte se, že máte WiFi připojení a v Souborech zvolte Síť / Sdílené složky (SMB). V případě, že jsou počítače ve stejné síti, které sdílejí složky, pak se zobrazí jejich název, a poté sdílené složky a soubory. Můžete kopírovat soubory a složky z počítače, nasdílet je a uložit do vašeho přístroje. Pokud má počítač se sdílenými složkami uživatelské jméno a heslo, budete vyzvání k zadání jména a hesla před tím, než se dostanete k obsahu složky.

## **Přístup ke sdíleným souborům přes UPnP**

Pokud zvolíte media servery (UPnP), můžete pouze prohlížet a přehrávat soubory z mediálních serverů v lokální síti, nelze je přenášet. Více informací v části Přehrávání sdílených médií z PC.

# **PŘEHRÁVÁNÍ SDÍLENÝCH MÉDIÍ Z PC**

Nemusíte se omezovat na přehrávání videí, hudby a fotografií, které jsou uloženy ve vašem zařízení. Po připojení k vaší domácí WiFi síti vám dá ARCHOS možnost přehrát si na vašem zařízení soubory uložené ve vašem počítači. Jsou dvě možnosti jak si tyto média prohlížet v tabletu přes WiFi.

## **Média ze sdílených složek (SMB)**

Pokud jsou k WiFi připojeny počítače, které sdílí složky, můžete tyto složky prohlížet a přehrávat jejich obsah. Sdílené složky ve vašem počítači jsou označeny ikonou ruky držící složku. Chcete-li sdílet složku, klikněte na ni pravým tlačítkem myši a vyberte Sdílet. Ve vašem tabletu můžete procházet všechny sdílené složky pomocí aplikace Soubory. V prohlížeči souborů najděte skupinu Externí a vyberte Sdílené složky (SMB). Zobrazí se označení počítače a poté sdílené složky a soubory. Pokud jste sdíleli video a hudební složky, přehrajete je přímo z aplikace Video (vyberte možnost Sdílené složky (SMB), když poprvé spustíte přehrávač), nebo z aplikace Hudba. Pro zobrazení fotek, musíte použít aplikaci Soubory. Pokud má počítač se sdílenými složkami uživatelské jméno a heslo Windows®, musíte nejprve zadat požadované informace.

# **Sdílená média (UPnP)**

UPnP standard je zjednodušená metoda pro sdílení médií z počítače. Pro funkčnost, potřebujete mít připojení WiFi a Windows Media® Player 11 nebo vyšší. Je to obzvlášť užitečné, pokud máte obsáhlou hudební a video knihovnu, kterou nemůžete celou přehrát do vnitřní paměti tabletu. ARCHOS používá UPnP (Universal Plug-and-play) standard k přehrávání sdílených médií z vaší Windows Media® knihovny.

#### *Nastavení možností přehrávače Windows Media® Player*

- 1. Připojte ARCHOS k WiFi síti.
- 2. Připojte počítač ke stejné WiFi síti a spustě Windows Media® Player, verze 11 nebo vyšší.
- 3. Klikněte na knihovnu, vyberte Sdílení médií.
- 4. Vyberte Sdílet média s, a klikněte na OK. V okně by se měla objevit ikona ARCHOS s varovným symbolem. Když budete nastavovat možnosti sdílení poprvé, vašemu počítači může trvat několik minut, než zobrazí ikonu ARCHOS.
- 5. Vyberte ikonu ARCHOS a klikněte na Povolit.
- 6. Chcete-li upravit možnosti sdílení, klikněte na Nastavení. Můžete například zadat název pro sdílené soubory. Tento název se pak objeví i v tabletu. Klikněte na OK pro uložení úprav.
- 7. Klikněte na OK pro zavření okna Sdílení médií.
- 8. Nyní můžete zavřít Windows Media® Player, a prohlížet si sdílené média soubory přímo v tabletu.

#### *Přehrávání sdílených videí a hudby*

- 1. Pro vyhledávání zařízení a počítačů sdílejících média soubory přes WiFi, otevřete složku Video nebo Hudba >Úložiště a vyberte Media servery (UPnP) zobrazené pod Externí.
- 2. Pokud iste ve Windows Media® Player zadali název pro sdílené média soubory, měl by se objevit. Po otevření budete mít přístup ke všem videím a hudbě uložené ve hudební knihovně vašeho počítače.

# **WEB KAMERA**

Použijte web kameru pro video a hlasové hovory přes Google talk.

- 1. Otevřete aplikaci Google talk.
- 2. Přihlašte se na váš Google účet.

Zobrazí se váš stav. Zobrazí se dostupné kontakty.

# **WIDGETY**

Widgety jsou miniaturní aplikace, které můžete umístit na domovské stránce. Některé jsou samostatné aplikace, jiné otevřou příbuzné aplikace, a ostatní poskytují informace nebo spravují příbuzné aplikace. Stock widgety zahrnují hodiny, kalendář, který ukazuje nadcházející události, atd.

*Hudební widget*

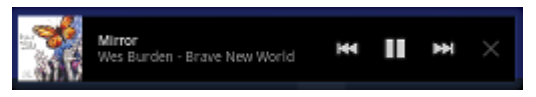

Rychlý způsob přístupu k hudbě. Jsou zde i podobné widgety pro Galerii a Video přehrávač.

*Widget pro přebaly hudebních nosičů*

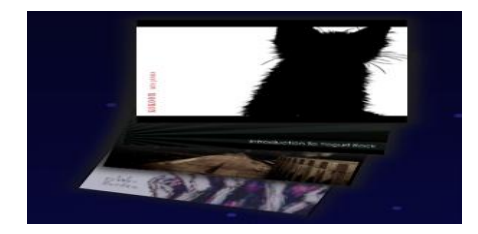

*Widget pro analogové hodiny*

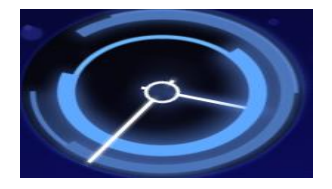

# **PŘENOS SOUBORŮ**

Pro přenos souborů (fotky, dokumenty, hudba, video, aplikace) použijte USB kabel nebo bezdrátové připojení. Je také možné přenášet soubory přímo z/do fotoaparátu, na USB flash disk, pevný disk, MP3 přehrávač s použitím USB kabelu. Použijte aplikaci Soubory pro přenášení souborů přes bezdrátovou síť nebo pro přenášení souborů z/do zařízení, které je přímo připojeno USB kabelem.

# **Připojení tabletu ARCHOS k počítači**

Tablet připojte k počítači pomocí USB kabelu. Zařízení bude automaticky rozpoznáno. Zobrazí se jako ikona ve složce Tento počítač.

# **Přenos souborů z/do tabletu ARCHOS**

Windows: potřebujete přinejmenším Windows XP a Windows Media Player 11.

1. Soubory můžete přenášet pomocí kopírování/vkládání do jednotlivých složek.

2. Poté, co dokončíte přenos dat, zavřete všechny programy.

3. Odpojte USB kabel.

Macintosh: Nejprve musíte nainstalovat Android aplikace pro přenos souboru (není součástí balení). Ke stažení na: [http://www.android.com/filetransfer.](http://www.android.com/filetransfer)

Linux: Je nutné nainstalovat MTP nástroje (není součást balení).

# **Odpojení**

Poté, co dokončíte přenos dat, zavřete Windows® Explorer a další programy, které mohou číst a zapisovat v tabletu ARCHOS.

Pro odpojení přístroje od počítače:

Windows®XP: Klikněte na ikonu zelené šipky "Bezpečně odebrat" v systémové liště a vyberte ARCHOS. Windows®7: Klikněte na ikonu "Bezpečně odebrat" v systémové liště, poté na a vyberte ARCHOS. Mac: Přetáhněte ARCHOS ikonu pevného disku na ploše do koše (ikona se změní na ikonu "Odpojit"). Linux: Klepněte pravým tlačítkem myši na ikonu ARCHOS USB a vyberte "Odpojit" nebo "Bezpečně odebrat".

Nyní můžete odpojit USB.

# **NASTAVENÍ**

Použijte Nastavení a upravte si ARCHOS podle vašich představ. Můžete rolovat po obrazovce nahoru a dolů pro zobrazení nastavení. Můžete používat ikonu Menu pro přístup k více možnostem během jednoho nastavení.

# **Bezdrátová připojení a sítě**

Když nepotřebujete WiFi nebo Bluetooth® připojení, můžete je deaktivovat a šetřit tak baterii. Režim Letadlo: Znemožňuje WiFi a Bluetooth® připojení. Tento režim je obvykle nutný na palubě letadla, aby nedošlo k narušení citlivých přístrojů.

WiFi: Po klepnutí umožníte nebo odepřete WiFi připojení.

WiFi nastavení: Umožní nastavit a spravovat WiFi sítě.

Bluetooth: Po klepnutí umožníte nebo odepřete Bluetooth® připojení.

Bluetooth nastavení: Umožní nastavit jméno zařízení (jméno, které se zobrazí na ostatních zařízeních připojených k Bluetooth®), můžete nechat zařízení rozpoznat nebo skrýt, hledat ostatní zařízení v okolí, atd. ARCHOS je kompatibilní s Bluetooth® standardy A2DP, DUN, PAN, OBEX, a AVRCP.

VPN nastavení: Umožňuje nastavit a spravovat virtuální soukromé sítě (VPN).

Nastavení dálkového ovládání: Umožní ovládání zařízení z jiného zařízení se systémem Android™ pomocí aplikace Dálkové ovládání ARCHOS.

3G port: Aktivujte 3G port.

Mobilní sítě: Umožní nastavení možností roaming, sítě, přístupová jména.

## *Párování*

1. Na telefonu (nebo jiném zařízení) zapněte Bluetooth®.

2. V tabletu zvolte Menu > Nastavení > Bezdrátové a Sítě > Bluetooth a zapněte jej.

3. Dále zvolte Nastavení Bluetooth, Hledat zařízení, poté vyberte váš telefon.

4. Zadejte kód spojení, "1234" bude stačit.

5. Ve vašem telefonu nyní uvidíte žádost o spojení se zařízením ARCHOS. Napište stejný kód "1234". Váš telefon a tablet jsou nyní spojeny.

# **Zvuk**

Všeobecné > Vibrace (pouze v tichém režimu).

Všeobecné > Hlasitost: Nastaví hlasitost hudby a videí. Nastaví také hlasitost alarmu a upozornění. Zvuk můžete nastavit také pomocí tlačítek na zařízení.

Upozornění > Melodie upozornění: Nastaví tóny pro upozornění.

Feedback > Zvukový výběr: Aktivuje/deaktivuje zvuk dotyku obrazovky.

Feedback > Melodie zamknutí obrazovky: Přehraje melodii při zamykání a odemykání obrazovky.

Feedback > Hmatový feedback: Vibruje při stisku funkční klávesy při některých uživatelských rozhraních.

# **Obrazovka**

Jas: Umožní přizpůsobit jas obrazovky. Snížení jasu šetří baterii.

Automatická rotace obrazovky: Umožní fixně nastavit orientaci obrazovky nebo přizpůsobí obrazovku fyzické orientaci zařízení.

Animace: Aktivuje/deaktivuje zobrazení animací při spouštění a ukončování aplikací.

Spořič obrazovky: Umožní nastavit, kdy se obrazovka vypne a zařízení se zamkne. Pro opětovné zapnutí obrazovky, stiskněte tlačítko Zapnout a stiskněte jej znovu pro odemčení obrazovky.

# **Umístění a bezpečnost**

Použití bezdrátové sítě: Tato obrazovka vám dává možnost povolit určité aplikace Android™ k určení vaší aktuální polohy pomocí WiFi připojení.

Použití GPS > při vyhledávání přesné pozice.

GooleSearch > umístění zlepší výsledky vyhledávání Google Search a dalších služeb Google.

Zámek obrazovky > Umožní nastavení zamykání obrazovky a informace o vlastníkovi.

Kódování > Můžete zakódovat vaše účty, nastavení, stažené aplikace a jejich data, média a další soubory. Jakmile si tablet zakódujete, musíte vždy zadat číselný PIN nebo heslo pro odblokování. Tablet nemůžete odkódovat kromě továrního resetu dat a ztráty všech dat.

Zámek SIM karty > Umožní nastavit zamykání SIM karty.

Hesla > Viditelná hesla: Při psaní zobrazí heslo.

Správa zařízení > Použít zabezpečená pověření: Povolit nebo zamítnout přístup.

Credential storage (úložiště certifikátů) > Používejte bezpečné certifikáty: Umožní aplikacím přístup k bezpečným certifikátům.

Credential storage> Instalace z úložiště: Nainstaluje zakódované certifikáty z SD karty.

Credential storage> Nastavit heslo: Nastavte nebo změňte heslo certifikátu.

Credential storage> Vyčisti úložiště: Vyčistit úložiště certifikátů.

# **Aplikace**

Neznámé zdroje: Povolí instalaci non-Android™ Market aplikací. Správa aplikací: Vidíte informace o všech instalovaných aplikacích, slouží i pro odinstalování aplikací. Probíhající akce: Zobrazuje a spravuje právě probíhající akce. Rozšíření: Pokročilé možnosti. Obsahuje screenshot nastavení (obraz uložený do kořenového adresáře). Baterie: Zobrazí aplikace, které používají baterii.

Úložiště: Zobrazí aplikace, které používají úložiště.

# **Účty a synchronizace**

Nastavení řízení synchronizace dat: e-mailové účty, obecná nastavení synchronizace.

## **Soukromí**

Zálohování a obnovení > Zálohovat data, Zálohovat účet, Automatické obnovení (pro přeinstalování aplikace, obnovení zálohovaného nastavení nebo dat).

# **Úložiště**

USB – Celkem místa: Zobrazuje celkové množství místa na USB.

USB – Dostupné místo: Zobrazuje velikost volného místa na USB.

USB – Vymazat USB: Vymazání všech dat ve vnitřní paměti USB, jako je hudba a fotografie.

Interní paměť – Celkem: Zobrazuje celkové množství místa interní paměti.

Interní paměť – Dostupné místo: Zobrazuje velikost dostupného volného místa interní paměti.

Externí paměť – Celkem: Zobrazuje celkové množství místa na vložené micro-SD kartě nebo USB připojeným k zařízení.

Externí paměť – Dostupné místo: Zobrazuje velikost volného místa na vložené micro-SD kartě nebo USB připojeným k zařízení.

#### **Jazyk**

Zvolte preferovaný jazyk a oblast, upravte nastavení textu pro rychlejší a přesnější zadávání textu. Definuje rozpoznávání hlasu a nastavení text-to-speech.

#### **Přístup**

Některé softwary obsahují speciální možnosti usnadnění přístupu pro zrakově a sluchově postižené uživatele. Zaškrtnutím této volby umožníte tyto funkce.

#### **Datum a čas**

Automatický: Povolte tuto možnost, pokud chcete nastavit hodiny automaticky, když je zařízení připojeno k WiFi síti. Pokud zakážete tuto možnost, nastavte datum a čas ručně. Upozornění: Pokud není datum a čas nastaven správně, může vám být znemožněn přístup na některé webové stránky.

#### **Oprava a formátování**

Dotkněte se obrazovky Kalibrace: Pokud dotykový displej nereaguje správně, použijte tuto položku a postupujte podle pokynů na obrazovce. Pokud to nebude fungovat nebo pokud nemůžete získat přístup k nastavení dotykové obrazovky, můžete si vynutit kalibraci dotykové obrazovky, když zařízení restartujete. Akcelometr kalibrace: Pokud akcelometr nereaguje správně (jinými slovy, pokud automatické otáčení obrazovky nefunguje správně), použijte toto tlačítko a postupujte podle pokynů na obrazovce. Reset multimediální knihovny: Sestavte si multimediální knihovnu od nuly.

Reset Android™: Odstraní nastavení zařízení a nainstalované aplikace. Netýká se to vašich osobních souborů (video, hudba, fotky).

Reset úložiště médií: Odstraní všechny soubory s médii (fotky, hudbu, video). Netýká se aplikací. Úplná reinicializace: Odstraní veškeré soubory a obnoví konfiguraci do původního továrního nastavení. Průvodce spuštěním: Průvodce spuštěním se spustí při dalším zapnutí přístroje. To vám umožní obnovit základní nastavení ARCHOS (jazyk, datum, čas, atd.)

# **O tabletu**

Stav: Vyberte tuto možnost pro zobrazení stavu baterie, WiFi Mac adresu, Bluetooth® adresy, atd. Stav baterie: Zobrazí v procentech energii baterie, kterou využívají jednotlivé aplikace.

Právní informace: Umožňuje zobrazit zdroj licencí.

Číslo modelu: Číslo vašeho zařízení ARCHOS.

On-line registrace: Zaregistrujte vaše zařízení pro přístup k technické podpoře. Můžete se zaregistrovat pomocí počítače ([www.archos.com/register\)](http://www.archos.com/register).

Product Key: Každý ARCHOS má jedinečné číslo. Při on-line registraci vašeho zařízení, budete potřebovat toto číslo.

Plug-in: Seznam plug-inů, které jste nainstalovali do přístroje. Plug-in Kino je dostupný ke koupi na stránkách ARCHOS. Tento plug-in vám umožní přehrávat videa ve formátu MPEG2 (včetně souborů .vob a .TS) i AC3 audio soubory.

Verze Firmware: Zobrazuje aktuální verzi firmware.

Aktualizace firmwaru: Pomocí tohoto tlačítka lze vyhledat online aktualizace prostřednictvím WiFi sítě. Pokud je nějaký k dispozici, bude nainstalován automaticky.

Board verze: Zobrazí číslo verze tabletu ARCHOS.

# **UKONČENÍ APLIKACÍ**

Pokud používáte Android™ delší dobu, může mít řadu aplikací v aktivní paměti a zpomalit. Můžete ukončit jednotlivé aplikace nebo ukončit všechny a uvolnit tak paměť. Můžete se také podívat, jaké aplikace brání zařízení dostat se do režimu spánku nebo ty, které ho probouzí příliš často.

# **AKTUALIZACE ZAŘÍZENÍ**

Firmware je operační systém (OS) vašeho zařízení. Je pravidelně aktualizován, aby přinášel nové fuknce, vylepšení a opravy chyb. Jsou dvě možnosti jak aktualizovat firmware:

# *Z vašeho zařízení*

Aktualizovat přímo (nutné WiFi připojení). Je to nejjednodušší způsob jak aktualizovat firmware. Potřebujete pouze připojení k WiFi síti. Na domovské obrazovce klepněte na Nastavení aplikací a vyberte Tablet. Klepněte na Aktualizovat Firmware. ARCHOS bude on-line vyhledávat nový firmware. Pokud je nějaký k dispozici, automaticky jej nainstaluje. Postupujte podle pokynů na obrazovce.

# *Přes počítač*

Na počítači jděte na [www.archos.com/firmware](http://www.archos.com/firmware). Vyhledejte nejnovější firmware pro váš ARCHOS. Porovnejte nejnovější online verzi s tou nainstalovanou v zařízení (číslo verze firmwaru se objeví v nastavení obrazovky Tablet). Pokud je online verze novější (má vyšší číslo), podle pokynů ji stáhněte a zkopírujte do

vašeho zařízení. Váš internetový prohlížeč vás může varovat, že obsah souboru s firmwarem může poškodit počítač. ARCHOS podnikl opatření, aby soubor nemohl váš počítač poškodit.

# **ŘEŠENÍ PROBLÉMŮ**

## **Resetování tabletu ARCHOS**

V případě, že zařízení zamrzne během provozu, můžete vynutit vypnutí stisknutím tlačítka Power po dobu 10-ti sekund. Resetování nevymaže žádná data z přístroje.

Pokud dotykový displej nereaguje správně, můžete provést kalibraci dotykové obrazovky tím, že provedete Systémové obnovení podle další sekce.

#### **Problémy s dotykovým displejem**

Pokud displej dobře nereaguje, jděte na obrazovku Kalibraci displeje (Nastavení > Oprava a formátování). Poté použijte tlačítko Kalibrace displeje a postupujte podle instrukcí na obrazovce. Pokud to nefunguje nebo nemáte přístup k nastavení displeje, můžete vynutit kalibraci obrazovky (podívejte se do části Systémové obnovení).

#### **Systémové obnovení**

Pokud zařízení nereaguje správně, špatně se spouští, můžete se pokusit o nápravu pomocí obnovení systému. Buďte velmi opatrní, jsou tam možnosti, které vymažou všechna data z vašeho zařízení.

*Vstup na obrazovku obnovení*

- Vypněte zařízení a čekejte 10 sekund.
- Stiskněte a podržte tlačítko Hlasitost + při zapínání přístroje.
- Držte Hlasitost +, dokud se nezobrazí režim Obnovení (bílá obrazovka).
- Pro přechod mezi volbami, použijte tlačítka hlasitosti. Pro výběr možnosti, stiskněte tlačítko On/Off.

#### *Volba režimu obnovy*

No: Zruší obnovení systému.

Aktualizace firmwaru: Umožní připojit zařízení k počítači, pro kopírování nejnovějších .AOS souborů (operační systém) do vašeho zařízení a následnou instalaci.

Oprava systému: Pokusí se opravit strukturu souborů ve vnitřní paměti. Toto nevymaže žádná data. No: Návrat na hlavní obrazovku Obnovy.

Nucená kalibrace displeje: Vyberte tuto možnost, odložte zařízení, spustí se kalibrace, zařízení se nedotýkejte. Provede se rekalibrace displeje. Po skončení zvolte možnost No pro odchod z obrazovky Obnovy.

Kontrola disku: Zkontroluje a opraví systémový diskový oddíl v případě poškození.

Start USB MSC: Umožní připojení zařízení k PC pro přístup k vnitřní paměti.

Systémové formátování: Zformátuje vnitřní paměť. Všechna data (hudba, fotky, videa, atd.), aplikace a nastavení budou odstraněny.

# **PŘÍSLUŠENSTVÍ A PLUG-IN**

#### **USB Host**

Pomocí tohoto kabelu získáte USB Host Port. To znamená, že můžete připojit kameru, USB flash disk, USB čtečku karet, myš, klávesnici, kombinaci myš/klávesnice, nebo pevný disk k vašemu zařízení. \* Při použití tohoto kabelu může ARCHOS stáhnout všechny fotky přímo z fotoaparátu, ani by bylo nutné nejdříve přenést fotografie do počítače.

\*Některé standardní USB zařízení nemusí fungovat, pokud potřebují příliš mnoho energie.

#### **Plug-in Cinema**

Schopnost přehrávání videa out-of-box je v zařízení ARCHOS asi nejlepší na trhu. Nicméně, nepřichází s možností přehrávání videa MPEG-2. Můžete zakoupit softwarový plug-in v ARCHOS online obchodě, který vám umožní přehrávat tato videa. To umožní vašemu zařízení přehrát VOB, TS, PS videa streamy i AC3 zvuku.

#### **Mini-HDMI a Standard-HDMI male/male kabel**

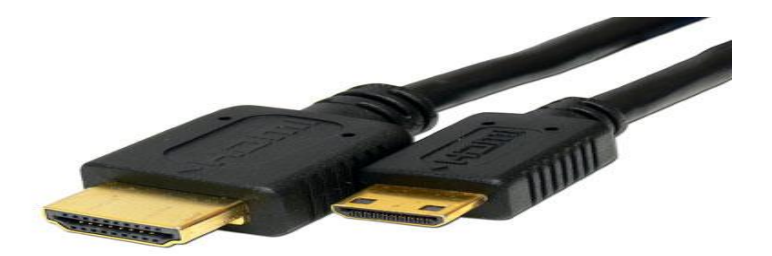

Tento audio/video kabel se připojí do zařízení a umožní tak přehrát videa v televizi. Ujistěte se, že jste použili správný video vstup, často je to možné pomocí tlačítka A/V na dálkovém ovladači.

Pro další doplňky a plug-iny jděte na: [www.archos.com.](http://www.archos.com/)

# **INFORMACE O TECHNICKÉ PODPOŘE**

Pokud stále potřebujete pomoc i po přečtení manuálu, kontaktujte technickou podporu. Nejdříve zaregistrujte vaše zařízení, zadejte váš uživatelský účet a přejděte do sekce podpory, kde můžete vyplnit webový formulář s dotazem. Vynasnažíme se odpovědět během dvou pracovních dní. Podívejte se také na často kladené otázky na [www.archos.com/faq.](http://www.archos.com/faq)

**Všechny značky a názvy produktů jsou registrovanými obchodními značkami a majetkem příslušných vlastníků. Windows Media® a Windows® jsou ochranné známky nebo registrované obchodní známky společnosti Microsoft Corporation ve Spojených státech amerických a / nebo dalších zemích. Android, Android Market, Google Maps, Google Talk jsou ochranné známky společnosti Google Inc. Použití této značky je předmětem Google oprávnění.**